## Pantone Color Manager

Wenn Sie eine neuere Ausgabe der Pantone-Farbfächer oder Pantone-Monitor- oder Drucker-Profilierungshardware besitzen, können Sie diese bei Pantone registrieren und erhalten dann kostenlos die Software »Pantone Color Manager«.

Der Pantone Color Manager hilft Ihnen, eigene Farbpaletten zusammenzustellen und darin z.B. auch besondere Pantone-Farbfelder zu verwenden, wie etwa Textilfarben.

Damit Ihr Pantone-Produkt sich registrieren lässt, muss es mit einer Registrierungsnummer versehen sein. Bei den Farbfächern finden Sie diese im Fächer auf der zweiten Seite unten nahe beim Gelenk. Die Nummer benötigen Sie zwei Mal, Sie sollten sie daher in einer Textdatei schreiben und von dort kopieren und jeweils einfügen. Registrieren Sie Ihr Produkt unter *www.pantone.com/ pages/MYP\_myPantone/mypProductRegistration.aspx.*

Sie werden dort aufgefordert, Ihre Adresse anzugeben und ein kostenloses Konto auf Pantone. com anzulegen. Erfragt wird auch das Kaufdatum, es wird jedoch kein Beleg verlangt. Nach erfolgreichem Abschluss der Registrierung gelangen Sie zu einer Downloadseite für die Software. Nach Download und Installation der Software müssen Sie erneut dieselbe Registrierungsnummer eingeben, die Sie bereits bei Pantone angemeldet haben.

Mit dem Color Manager können Sie Pantone-Bibliotheken durchsuchen, u.a. GOE, Bridge, Pastels, Neon, Metallic und verschiedene Textilbibliotheken. Die betreffenden Bibliotheken wählen Sie aus dem Menü Ansicht oder unter  $dem$  BUTTON  $\blacksquare$ 

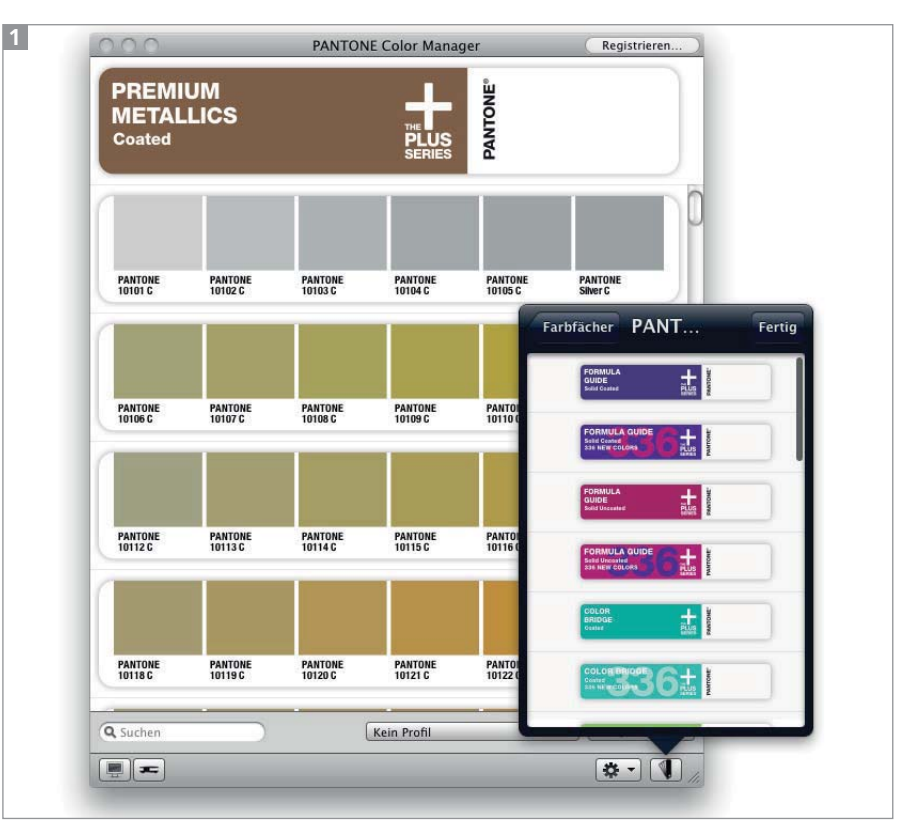

Anzeige der Premium-Metallics-Bibliothek im PANTONE Color Manager

## Eigene Farbpaletten anlegen

**1** Um eigene Farbpaletten zu einer frei wählbaren Bibliothek zusammenzustellen, wählen Sie zunächst Datei  $\rightarrow$  Neue Palette. Sie werden dann aufgefordert, eine Pantone-Bibliothek auszuwählen.

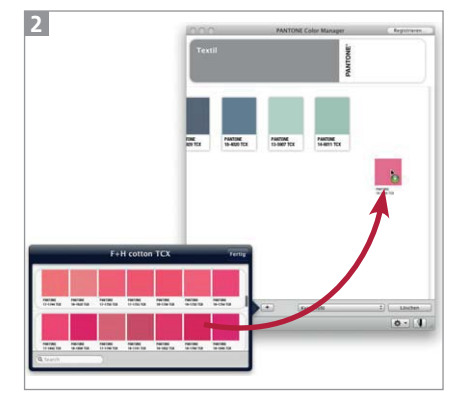

Zusammenstellen einer Farbpalette

**2** Anschließend klicken Sie auf den Button <sup>+</sup> l, um die Bibliothek aufzurufen. Sie können dann aus deren Fenster Farbfelder in Ihr Farbpalettenfenster ziehen 2 .

**3** Diese Farbpalette wird im Pantone Color Manager gespeichert. Um sie auch in Illustrator oder anderen Programmen nutzen zu können, wählen Sie Datei ¬ SPEICHERN UNTER 3.

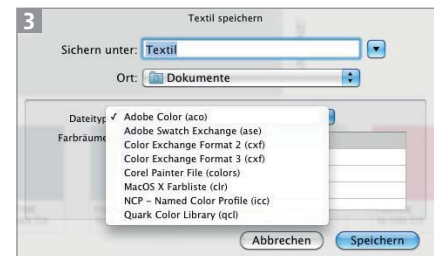

Speichern einer Farbpalette

**4** Aus dem Menü wählen Sie das Speicherformat für Ihre Applikation, also z.B. ADOBE SWATCH Exchange (ase) für Illustrator, und speichern dann die Farbpalette.

**5** Über den Button **Können** Sie die Farbpalette jederzeit wieder im Pantone Color Manager aufrufen  $\overline{4}$ .

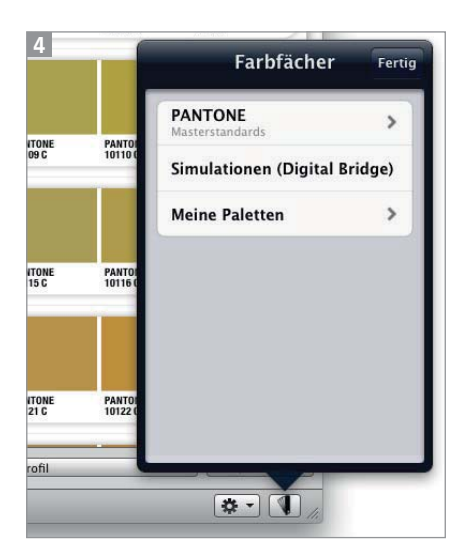

Aufrufen der eigenen Farbpaletten im Menü

## Farbpaletten extrahieren

Auch auf der Basis von Fotos oder Grafiken können Sie automatisch Farbpaletten erstellen lassen 5 .

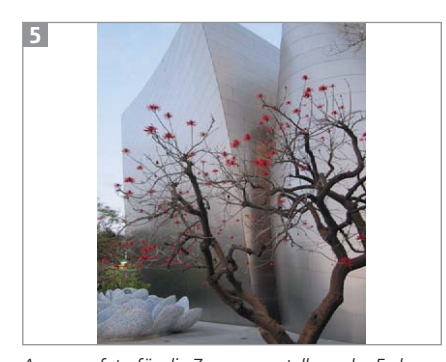

Ausgangsfoto für die Zusammenstellung der Farbpalette

**1** Unter DATEI  $\rightarrow$  NEUE PALETTE aus Bild erstellen wählen Sie das gewünschte Bild aus.

**2** Bestimmen Sie in einer folgenden Dialogbox die Pantone-Bibliothek, aus der die Farben gewählt werden sollen 6

|  | <b>PANTONE Color Manager</b>                   |
|--|------------------------------------------------|
|  | <b>Palette erstellen</b>                       |
|  | Name:                                          |
|  | <b>Concert Hall</b>                            |
|  | Farbquelle:                                    |
|  | Bitte wählen Sie eine Quelle für die Farben    |
|  | <b>PANTONE Masterstandards</b>                 |
|  | PANTONE+ Solid Coated                          |
|  | PANTONE+ Solid Coated-336                      |
|  | PANTONE+ Solid Uncoated                        |
|  | PANTONE+ Solid Uncoated-336                    |
|  | PANTONE+ Color Bridge Coated                   |
|  | PANTONE+ Color Bridge Coated Process-336 New   |
|  | PANTONE+ Color Bridge Uncoated                 |
|  | PANTONE+ Color Bridge Uncoated Process-336 New |
|  | PANTONE+ Pastels & Neons Coated                |
|  | PANTONE+ Pastels & Neons Uncoated              |
|  | <b>PANTONE+ Premium Metallics Coated</b>       |
|  | PANTONE® Goe™ coated                           |
|  | PANTONE® Goe™ uncoated                         |
|  | PANTONE <sup>®</sup> GoeBridge™ coated         |
|  | <b>PANTONE+ CMYK Coated</b>                    |
|  | PANTONE+ CMYK Uncoated                         |
|  | PANTONE® F+H paper                             |
|  | PANTONF® F+H cotton TCX                        |
|  | PANTONE <sup>®</sup> F+H paper TPX-New Colors  |
|  | PANTONE® F+H nylon brights TN                  |
|  | PANTONE SkinTone™ Guide                        |

Liste der im Color Manager verfügbaren PANTONE-Bibliotheken

**3** Der Color Manager berechnet die Farbpalette, was einige Minuten dauern kann 7

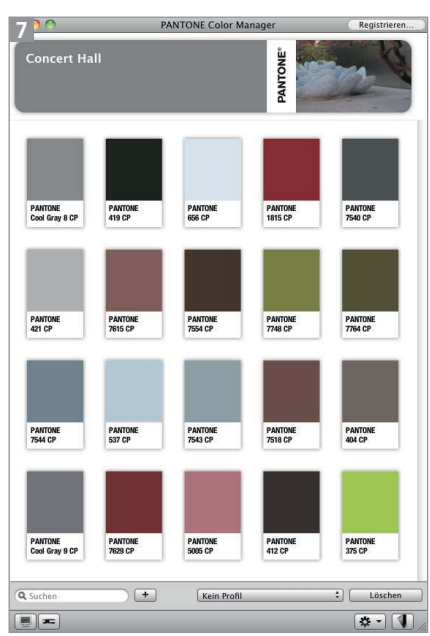

Die aus dem Foto berechnete Farbpalette

**4** Exportieren Sie die Palette als ASE und laden Sie sie als Farbbibliothek in Illustrator 8 .

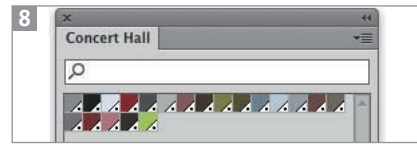

Farbpalette in Illustrator

## Thema »Farbe«

Die Entscheidung über die Farben in der Gestaltung ist sowohl sehr wichtig als auch sehr schwierig. Um mit den Entwicklungen im Bereich Farbe – sowohl gestalterischen Trends als auch wissenschaftlichen Entwicklungen – Schritt zu halten, gibt es viele hilfreiche Websites.

Mit den üblichen Fragen zum Thema Farben – psychologische Aspekte, Farbharmonien und Farbwirkung – beschäftigt sich (leider nur auf Englisch) die Website »Color Matters« unter *www. colormatters.com*. Sie wird betrieben von der Farbexpertin Jill Morton.

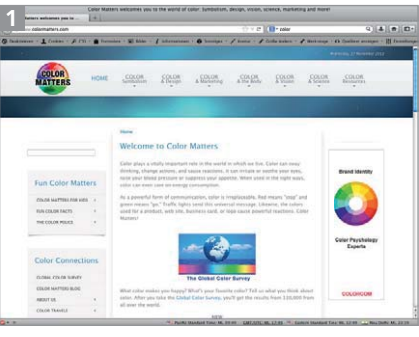

Color Matters

»Farbimpulse« ist thematisch etwas breiter aufgestellt und beschäftigt sich mit Aspekten der Farbe in Kunst, Architektur, Wissenschaft und Anwendungspraxis. Die Website wird von dem Farbenhersteller Brillux betrieben und die Themen lassen sich auch als Newsletter abonnieren.

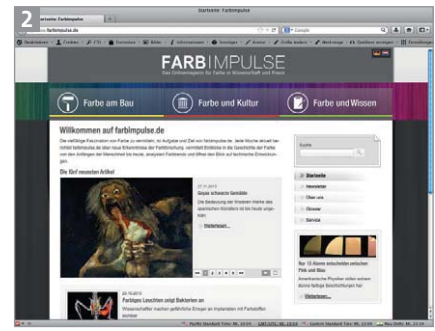

Farbimpulse: www.farbimpulse.de